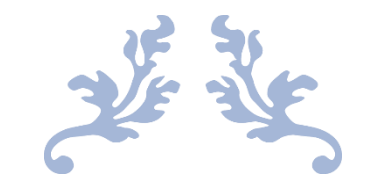

# GUIDE DU CONTRÔLEUR POUR CMEDIAEVENTS CHECKIN : CONTRÔLEZ VOS ÉVÈNEMENTS AVEC SIMPLICITÉ

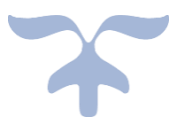

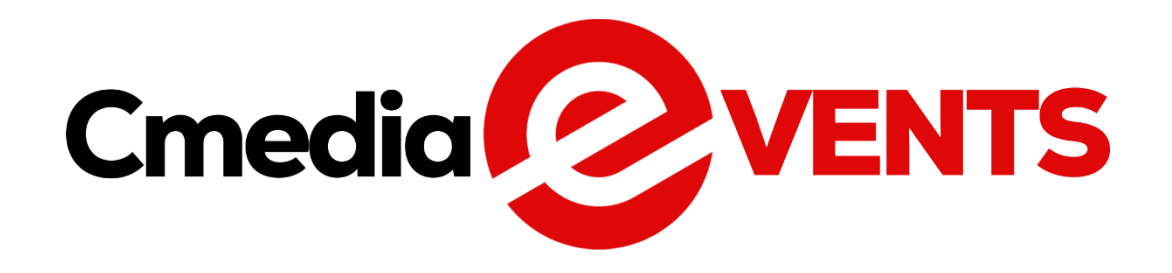

AFROCULTURE & MEDIAS

# Tables des matières

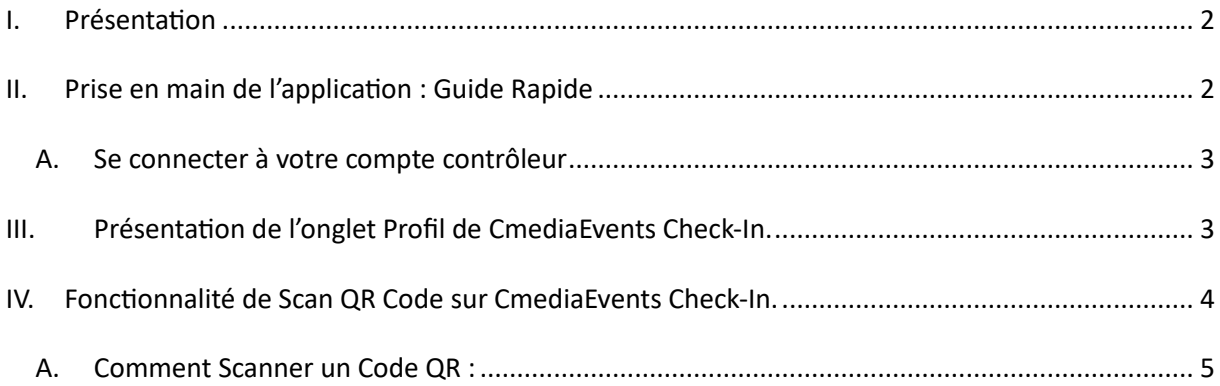

### <span id="page-2-0"></span>I. Présentation

CmediaEvents Check-In. est votre compagnon idéal pour assurer un contrôle d'accès efficace lors de tout type d'évènement. Que ce soit un concert, un festival, un spectacle ou une conférence, cette application offre une interface intuitive pour simplifier la gestion de l'accès à vos évènements. CmediaEvents Check-In met à votre disposition deux fonctionnalités essentielles pour faciliter la gestion des participants lors de vos évènements : la réservation et le profil.

## <span id="page-2-1"></span>II. Prise en main de l'application : Guide Rapide

Après avoir lancé l'application, suivez ces étapes simples pour accéder rapidement à la page de connexion :

Lancez l'Application : Ouvrez CmediaEvents Check-In. sur votre appareil.

Commencez Immédiatement : Appuyez sur le bouton "**Suivant**" en sautant les trois premières pages d'introduction ; vous serez directement dirigé vers la page de connexion, où vous pourrez vous connecter à votre compte.

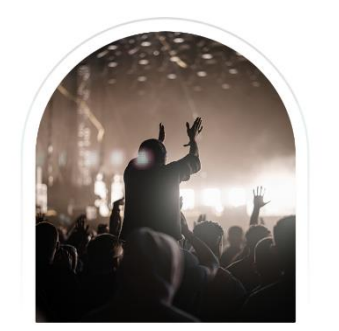

Générez vos billets pour vos<br>événements avec Cmediaevents

vez-vous ou connectez-vous en tant que<br>naire de Cmediaevents et gérez tous vos<br>billets au même endroit.

Automatisez la vente de vos billets et assurez la sécurité  $Cn$ 

diaevents vous permet de rappeler à vos<br>clients les événements à venir via des<br>cations push, avec un accès simple grâce<br>à notre QR code intégré.

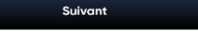

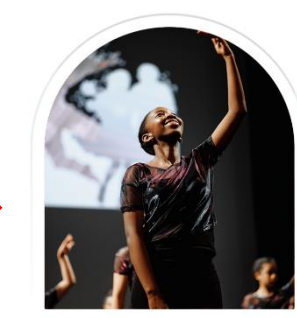

Nous prenons tout en charge avec notre application Pro **Cmediavents.** 

entrez-vous sur votre événement et la<br>ion, Cmediaevents Pro gère les billets<br>trée grâce au scanner de codes QR.

 $Comm$ ---

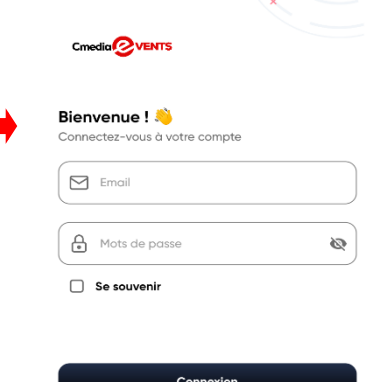

### A. Se connecter à votre compte contrôleur

<span id="page-3-0"></span>**Accédez à la Page de Connexion :** Après avoir lancé l'application et sauté les premières pages en cliquant sur "Commencer", vous atteindrez la page de connexion.

**Renseignez Vos Identifiants :** Entrez votre E-mail et votre mot de passe dans les champs correspondants.

**Option "Se Souvenir" :** Si vous souhaitez que l'application se souvienne de vos identifiants pour faciliter les connexions ultérieures, cochez l'option "Se souvenir".

**Cliquez sur "Connexion" :** Une fois vos informations renseignées et l'option "Se souvenir de moi" sélectionnée (si désiré), appuyez sur "**Connexion**" pour accéder à votre compte.

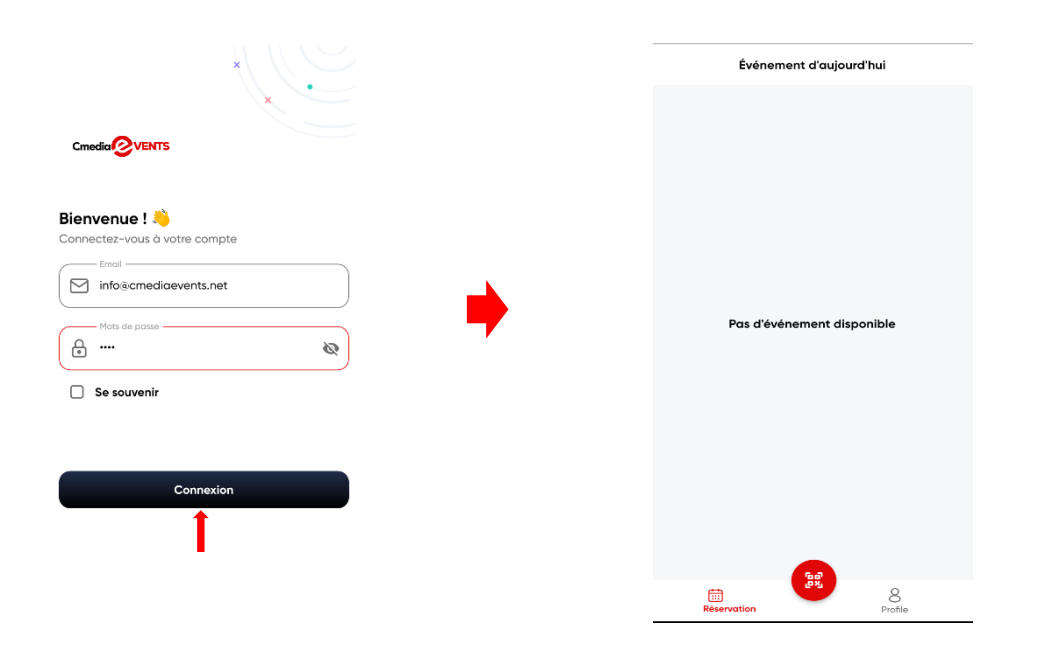

## <span id="page-3-1"></span>III. Présentation de l'onglet Profil de CmediaEvents Check-In.

L'onglet "Profil" sur la page de profil de CmediaEvents Check-In. offre un accès centralisé à diverses sections liées à la confidentialité et à la communication.

- ✓ Conditions Générales de Vente : Consultez et acceptez les conditions générales de vente liées à l'utilisation de la plateforme.
- $\checkmark$  Conditions d'Utilisation : Accédez aux conditions d'utilisation pour comprendre les règles et directives à suivre lors de l'utilisation de CmediaEvents Check-In..
- ✓ Politiques de Confidentialité : Consultez les politiques de confidentialité qui détaillent comment vos informations personnelles sont collectées et utilisées.
- $\checkmark$  Contacter Nous : Accédez à une section pour contacter l'équipe de support ou les administrateurs en cas de questions ou de préoccupations.
- $\checkmark$  Assistant FAQ : Consultez une foire aux questions pour obtenir des réponses rapides aux questions fréquemment posées.
- ✓ Déconnexion : Déconnectez-vous de votre compte pour assurer la sécurité de votre session.

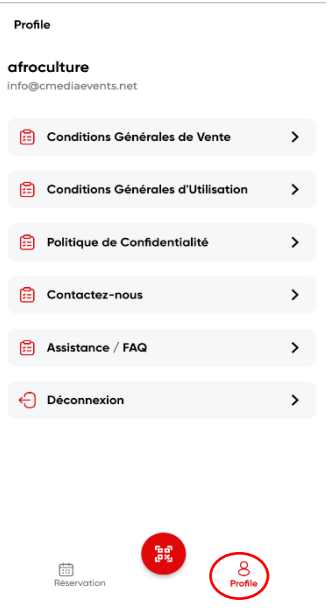

### <span id="page-4-0"></span>IV. Fonctionnalité de Scan QR Code sur CmediaEvents Check-In.

Au bas de la page d'accueil de CmediaEvents Check-In. à côté des onglets de navigation, découvrez une fonctionnalité pratique représentée par une icône en forme de roue de QR Code. Cette fonctionnalité offre aux utilisateurs la possibilité de scanner des codes QR en toute simplicité. Suivez ces étapes pour utiliser cette fonctionnalité :

### A. Comment Scanner un Code QR :

<span id="page-5-0"></span>**Localisez l'Icône QR Code :** Sur la page d'accueil, repérez l'icône en forme de roue de QR Code, située à côté des onglets de navigation.

**Cliquez sur l'Icône :** Cliquez sur l'icône pour accéder à la fonction de scan QR Code.

**Sélectionnez "Scanner le Code QR" :** Choisissez l'option "Scanner le Code QR" pour utiliser la caméra de votre appareil et scanner un code QR présenté devant vous.

**OU Entrez le Code Manuellement :** Si vous avez déjà le code, sélectionnez l'option appropriée pour entrer le code manuellement.

Scannez ou Entrez le Code :

Utilisez la caméra de votre appareil pour scanner le code QR présenté, ou saisissez manuellement le code si nécessaire.

**Vérifiez :** Après le scan ou la saisie du code, la vérification s'effectuera automatiquement, permettant d'accéder aux informations associées au code.

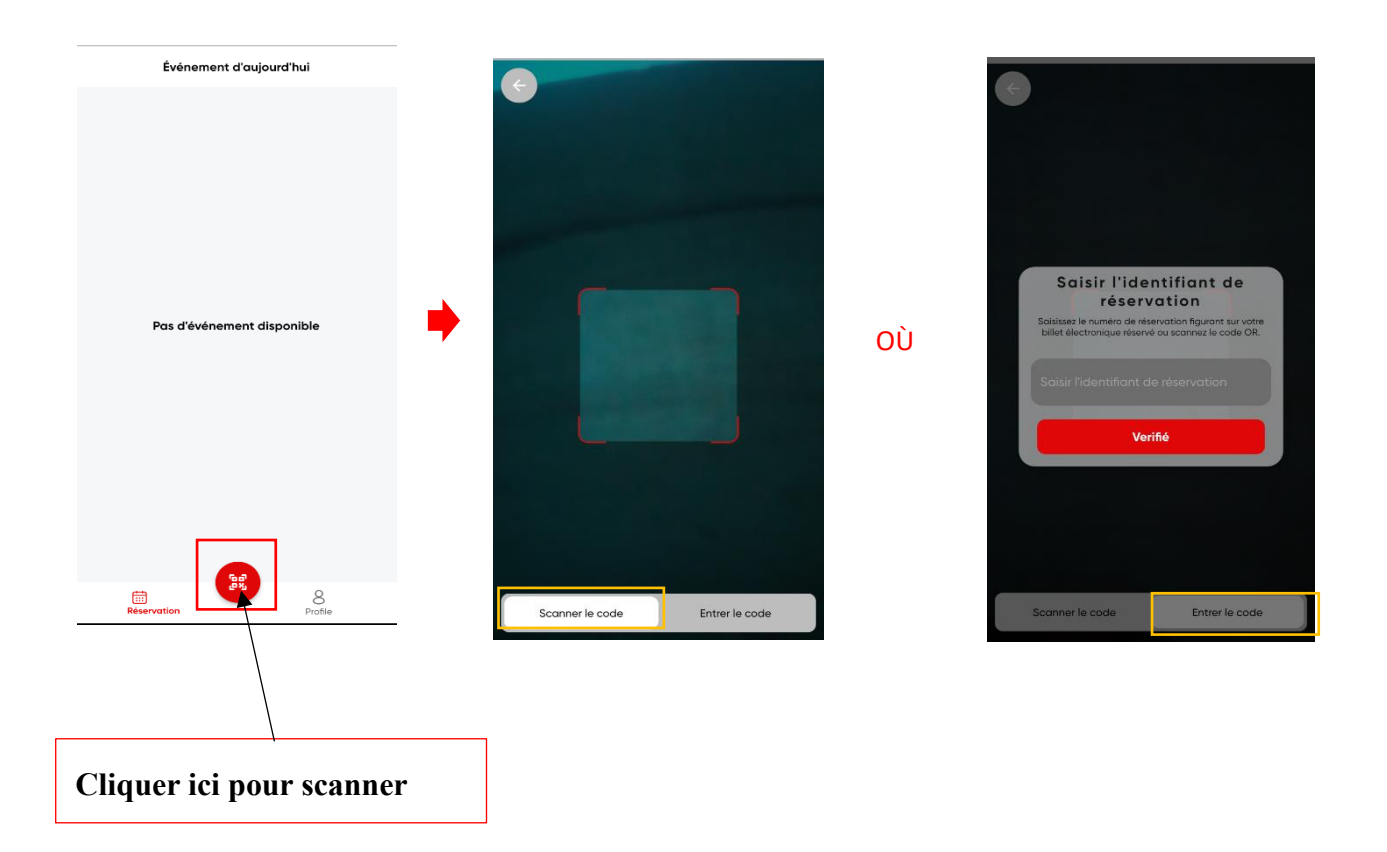

#### Conclusion

En parcourant ce guide détaillé, vous avez désormais une compréhension approfondie des fonctionnalités clés offertes par CmediaEvents Check-In. Axée sur la gestion des réservations et le contrôle d'accès grâce au scan de codes QR, cette application s'inscrit comme un outil essentiel pour les professionnels impliqués dans la coordination et la sécurité des événements.

Nous sommes reconnaissants de la confiance que vous accordez à CmediaEvents Check-In. Notre équipe reste accessible via la section "Nous Contacter" pour toute assistance supplémentaire. Que votre rôle soit celui de contrôleur d'événements ou d'utilisateur occasionnel, profitez pleinement de CmediaEvents Check-In pour une gestion sécurisée et fluide des accès événementiels.

Merci d'avoir choisi CmediaEvents Check-In. Explorez toutes les fonctionnalités offertes par notre application et vivez une expérience événementielle professionnelle sans souci.

### **Pour toute assistance supplémentaire, Contactez-nous** :

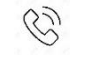

**+228 96 47 91 91**

**[info@cmediaevents.net](mailto:info@cmediaevents.net)**

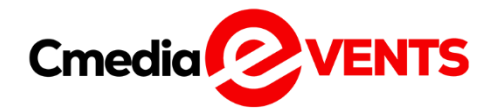